## View My Account

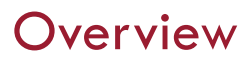

This quick reference guide will cover how to view account information including the transaction summary and due now details

## Process

1. After logging into Workday, click the **Finances** icon on the home page.

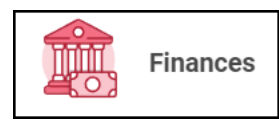

2. The **Finances** dashboard provides quick links to your Account Activity, Make a Payment, Payment Elections, 1098T information and Financial Aid.

3. Account activity is under **My Account**

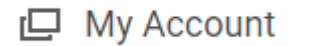

4. Select **View Account Activity**

**View Account Activity** 

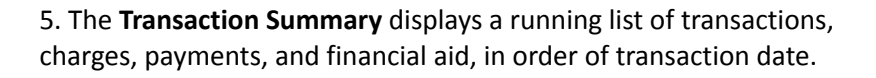

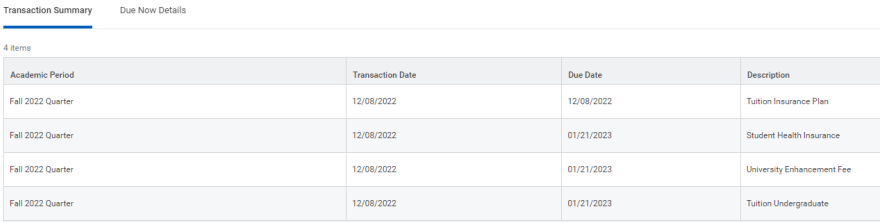

## 6. The **Due Now** tab displays Past Due, Current Due, and Anticipated Payments, along with definitions to explain these terms.

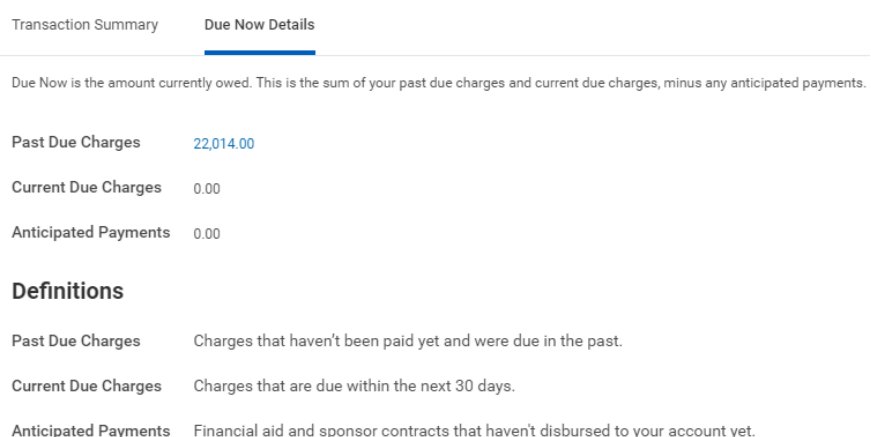

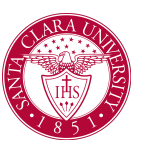